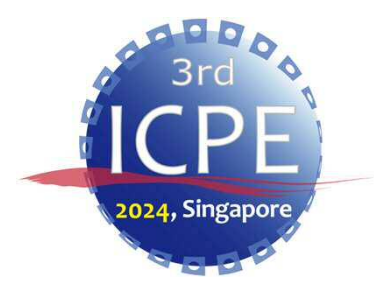

# **ICPE2024 事前収録マニュアル (発表者用)**

### **ICPE2024 総務・行事部会**

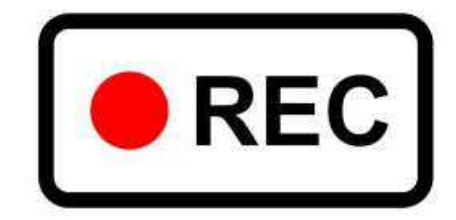

1

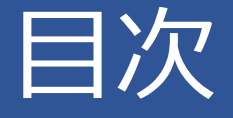

- 本マニュアルについて・・・・・・・・・P3
- 収録に必要な機材・・・・・・・・・・・P4
- Zoomのインストール方法・・・・・・・P5-6
- 事前収録の要領・・ ・ ・・ ・ ・・ ・ P7-9
- 録画の事前設定・・・・・・・・・・・ P10-11
- 録画手順・・・・・・・・・・・ ・・・ P12-14
- 問合せ先・・・・・・・・・・・・・・・P15

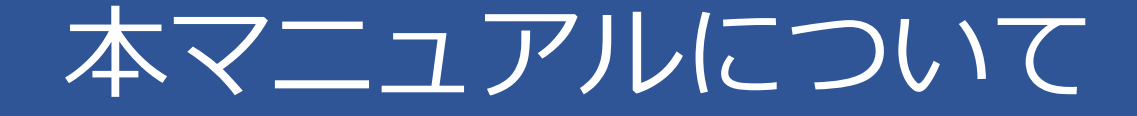

▶Zoom アプリを使用した事前収録のマニュアルです。

本マニュアルに関するご質問やその他のお問い合わせは、IPA事務局 (問合せ先(P15)参照)までご連絡ください。

本マニュアルの一部または全部の無断転載および引用を禁止します。

## 収録に必要な機材

- PC(Windows、Mac)
- ウェブカメラ
- スピーカー/ヘッドフォン/イヤホン
- マイク
- Zoom アプリ
	- ・事前インストールが必要です。(詳細はP5-P6を参照)
	- ・最新版(6.0.0以上)に更新してください。

## Zoomのインストール

※Windows10を搭載したPCを前提に説明します。 基本的な手順はMacも同様です。

>Zoomの公式サイト (https://explore.zoom.us/ja/products/meetings/)に アクセスし、ホーム画面下部の「ダウンロード」から、「ミーティングクライ アント」をクリックします。

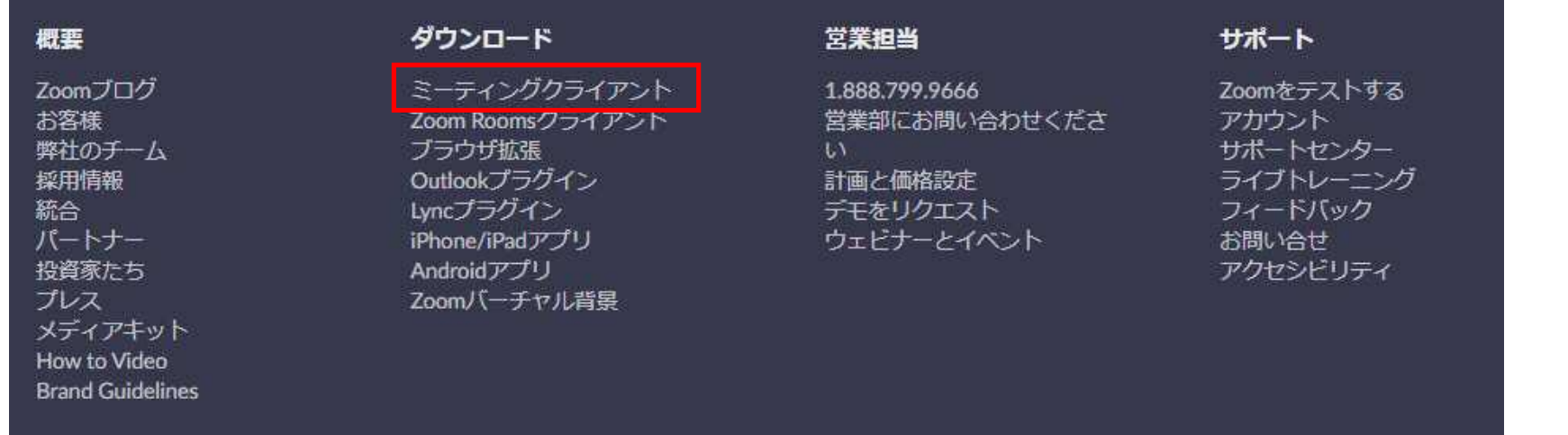

## Zoomのインストール

### 「Zoom Workplace desktop app」のダウンロードをクリックします。

ダウンロードされた「ZoomInstallerFull.exe」をダブルクリックし、手順に沿ってアプリをインストールします。

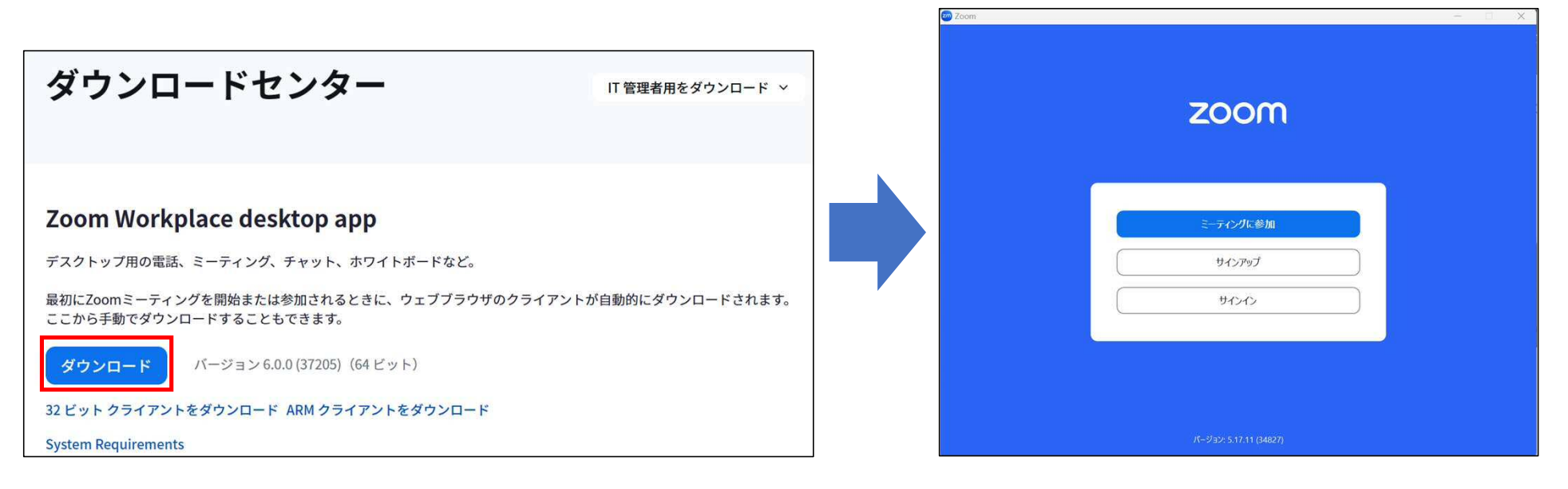

インストールが完了しました。

## 事前収録の要領

- 1. データ形式 : MP4
- 2. データ容量 : 制限なし
- 3. 音量 : 音質確保の為、音量ミキサー80%程度での録音を推奨します。
- 4. 背景 : 事務局より送付した専用のバーチャル背景を使用してください。(P10を参照)
- 5. 撮影カット数 : 極力少ないファイル数 (可能であれば連続撮影) を推奨します。 ※やむを得ず、複数カットに分けて録画する場合は、 1ファイルあたりの録画時間が5分以上になるようにしてください。
- 6. 提出先 ては、これ下のURL内にファイルをアップロードしてください。 https://www.dropbox.com/request/KnOI7G34Z21WrA0x8Di7
- 7. 提出期限 :2024年6月14日(金)
- 8. 構図 : 次頁(P8-9)の全体構図を参照してください。

## 事前収録の要領

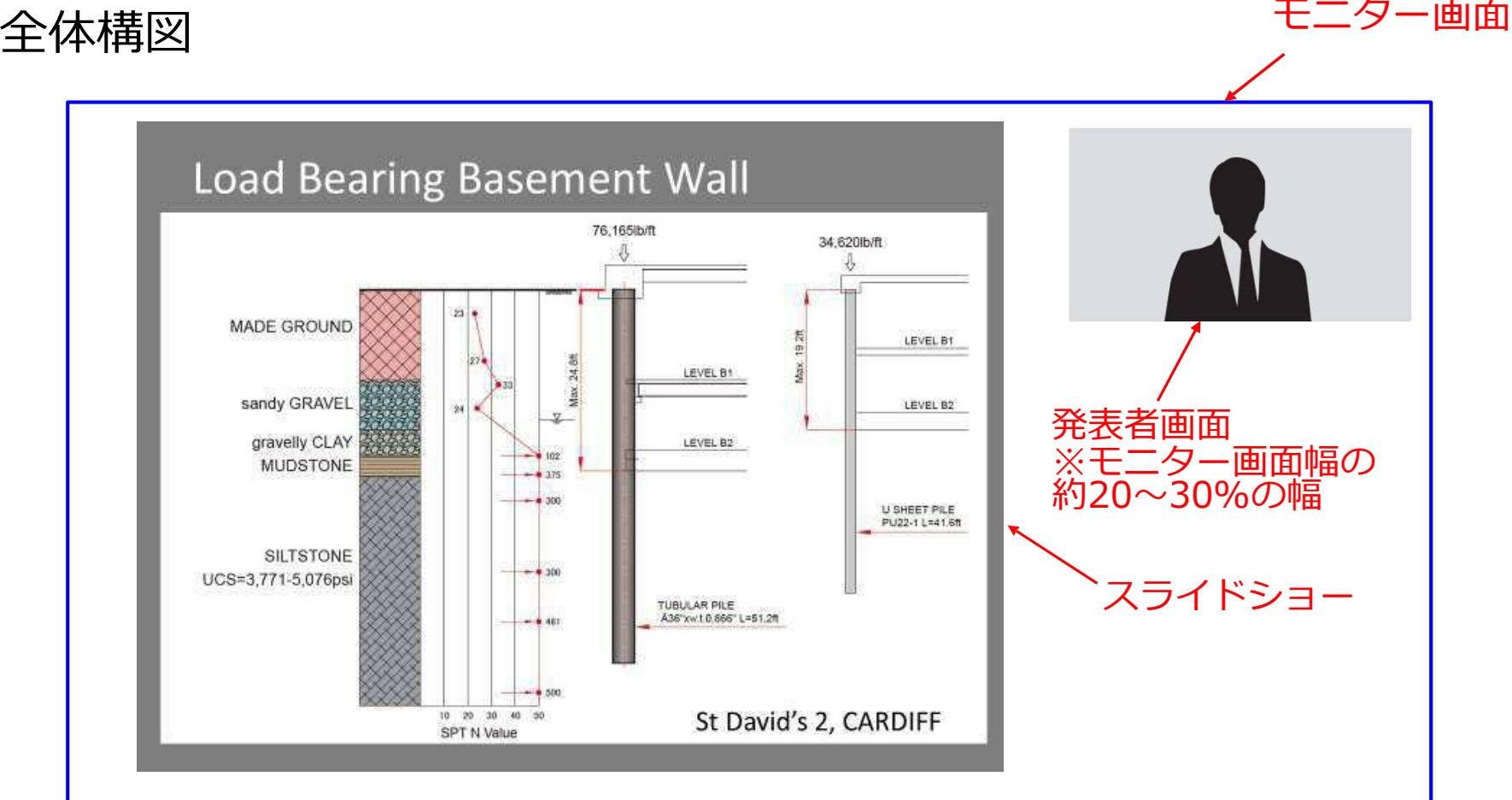

## 事前収録の要領

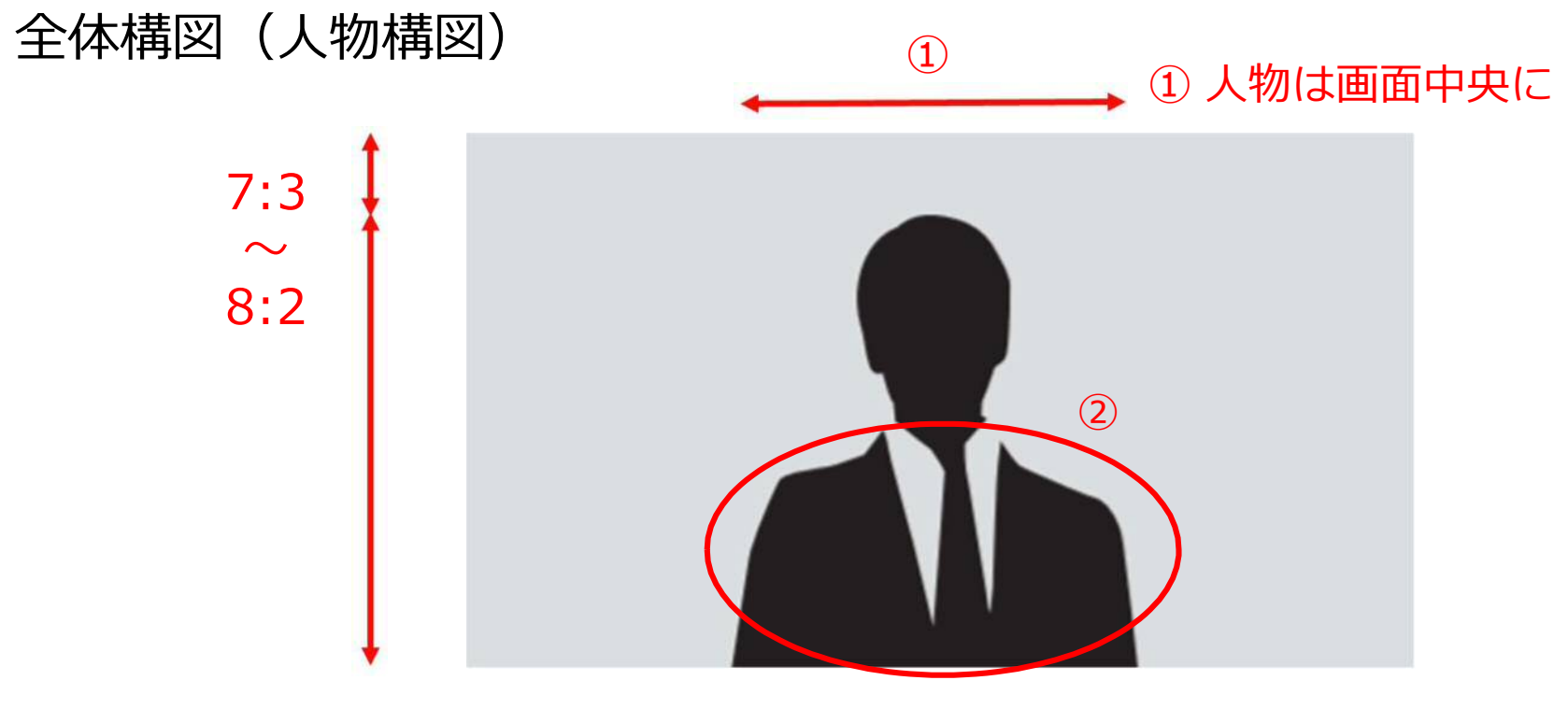

② 胸から上が映るように

## 録画の事前設定①

### 1. Zoom を立ち上げて、バーチャル背景(Zoom) を設定します。

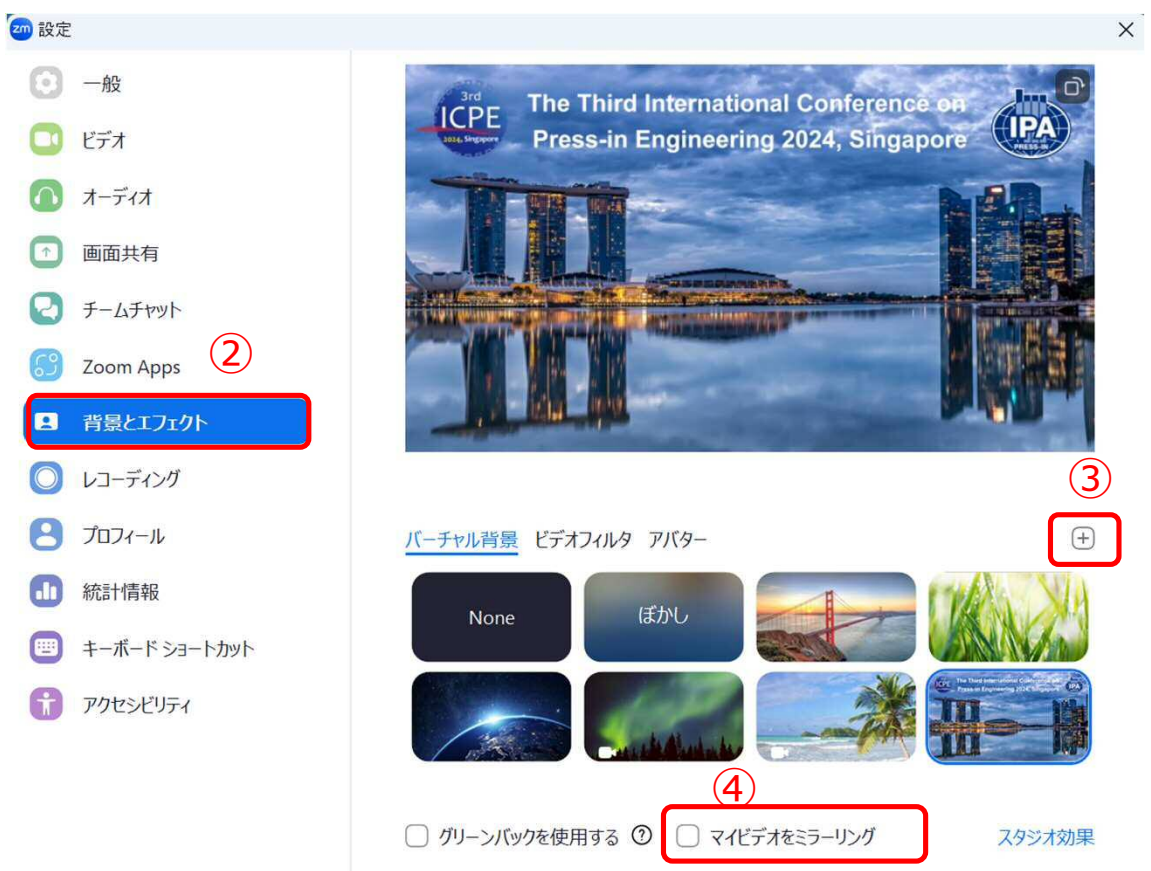

#### **手順:**

①設定を開きます。

②「背景とエフェクト」をクリックします。

③IPA事務局から送付した画像を追加します。 画像は以下URLよりダウンロードできます。

URL: https://2024.icpe-ipa.org/download

④「マイビデオをミラーリング」のチェック を外します。

## 録画の事前設定2

### 2. **「レコーディング」**の設定

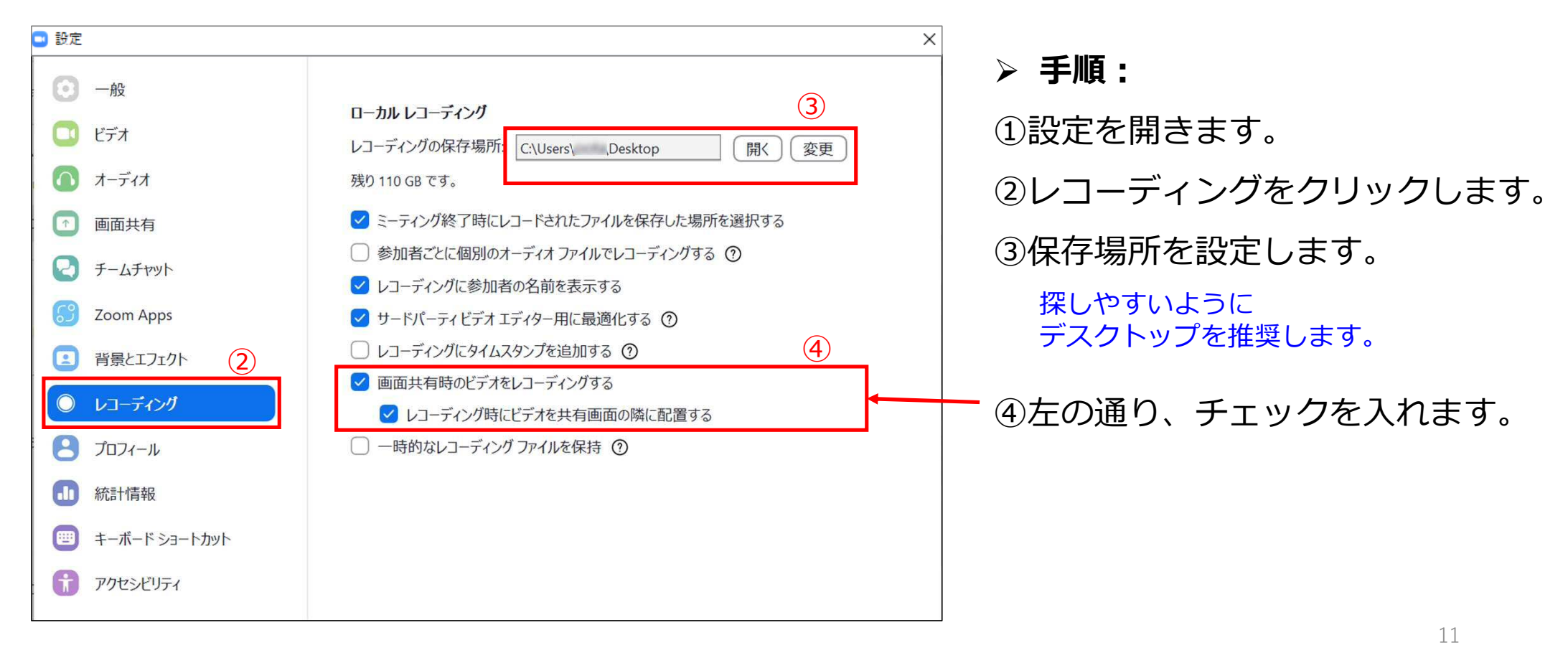

### 録画手順

### 1. 会議を開始し、発表資料(パワーポイント)を共有します。

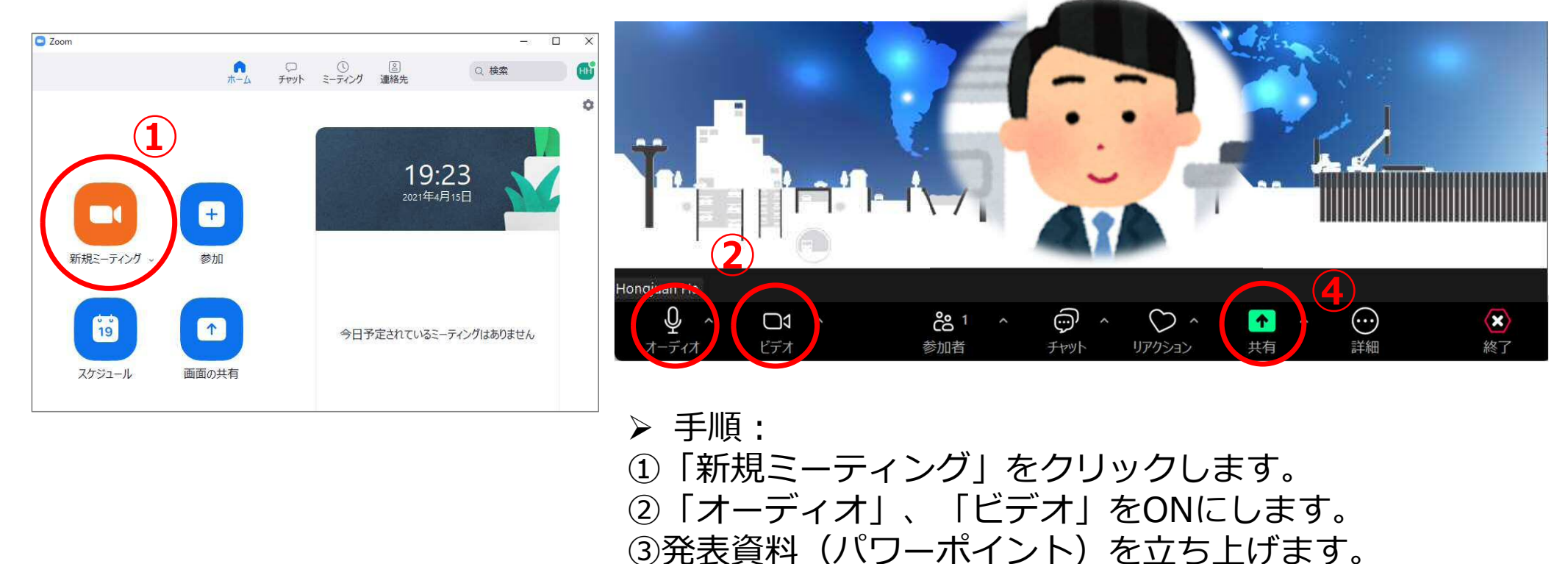

④「共有」をクリックします。

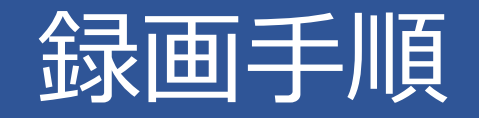

### 2.発表資料を共有し、録画します。

#### ウィンドウと発表資料は被っていますが、 録画されたものは左右に分かれます。

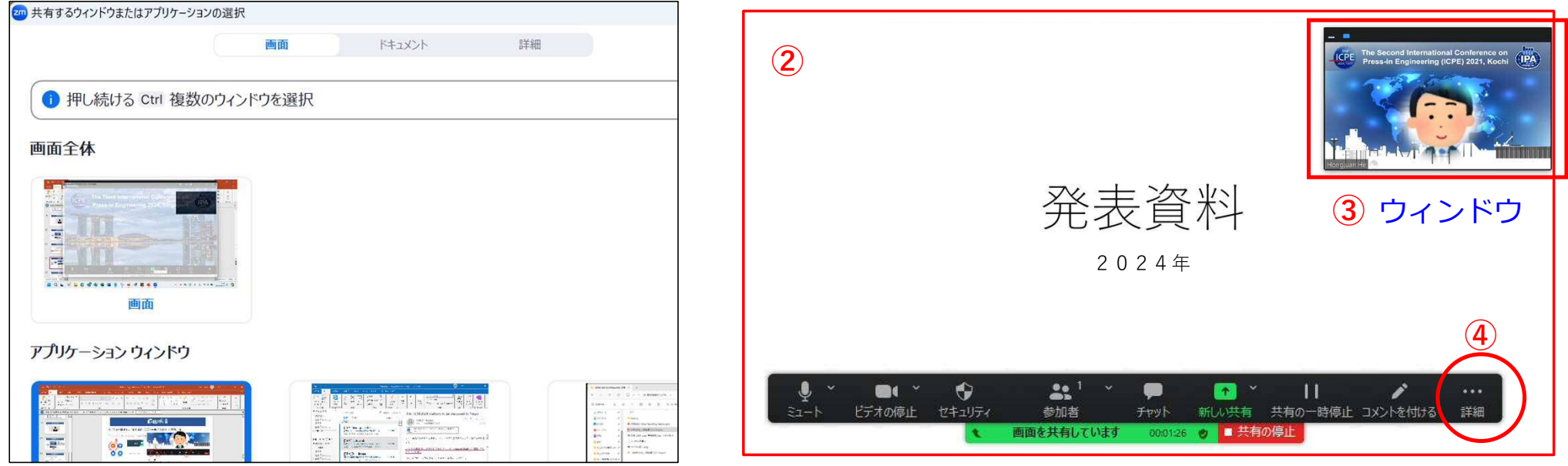

#### 手順:

①発表資料をダブルクリックし、画面共有をします。 ②パワーポイントのスライドショー (最初から) をクリックします。 ③ウインドウの端にマウスカーソルを当ててドラッグし、サイズと位置を調整します。 (ウィンドウのサイズはモニター画面幅の約20~30%が目安。) ④詳細をクリックし、「レコーディング」を開始します。

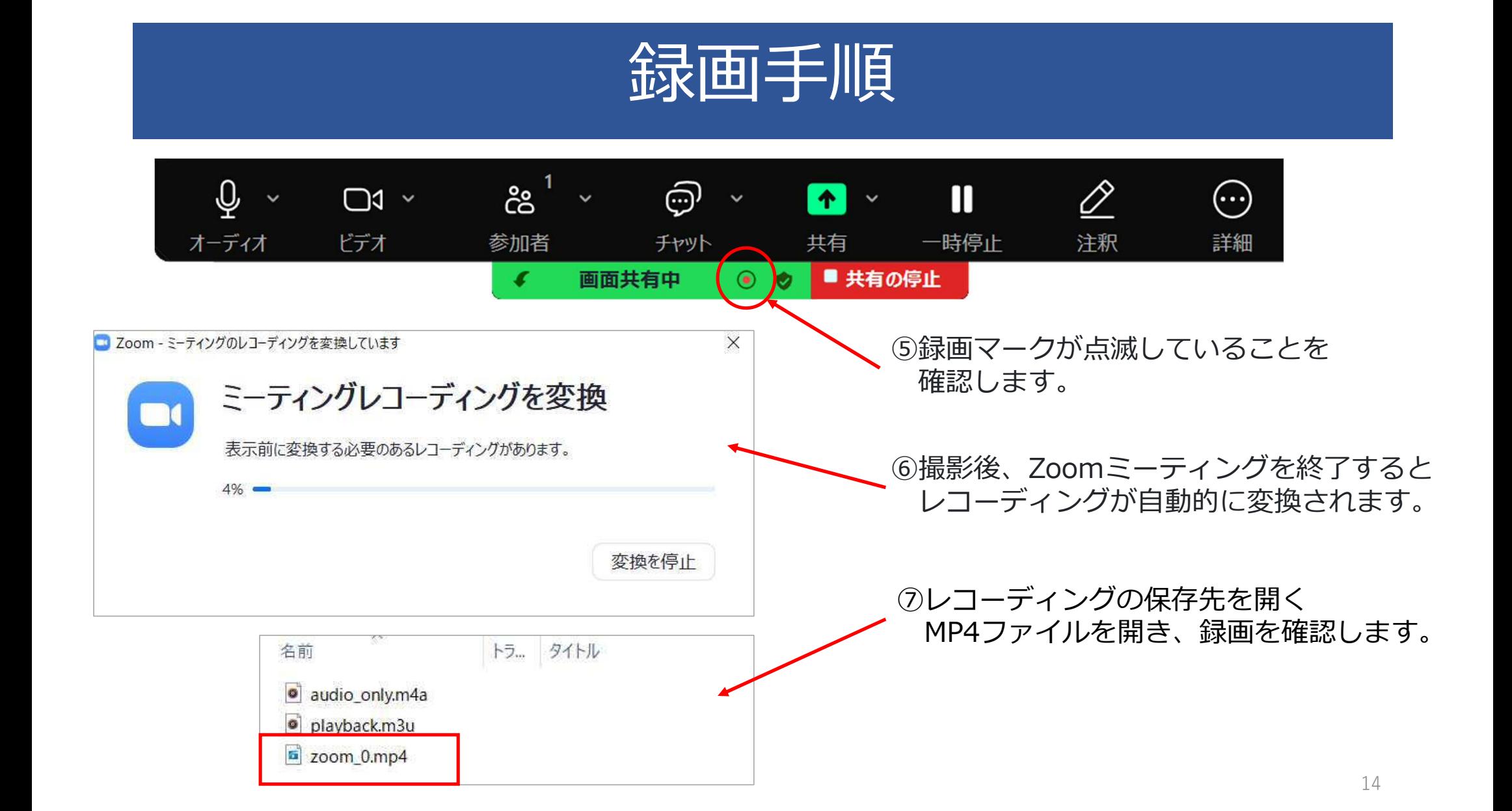

### 問合せ先

### **問合せ先**

ICPE総務・行事部会/IPA事務局

TEL: 03-5461-1191 Email: tokyo@press-in.org

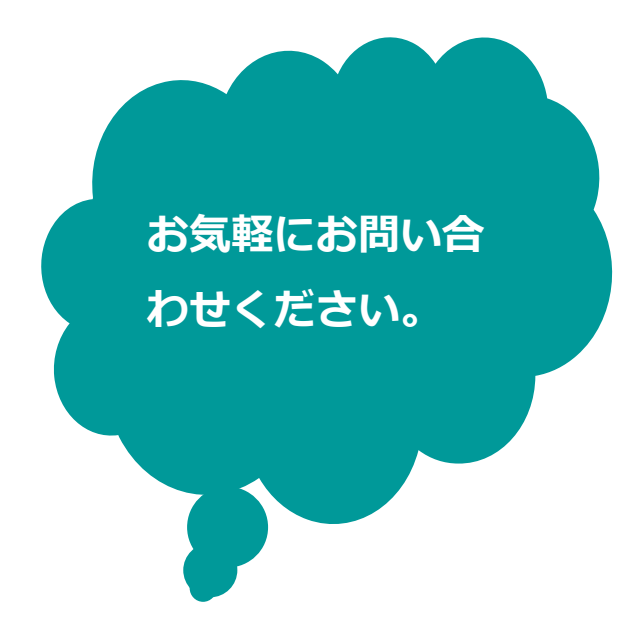